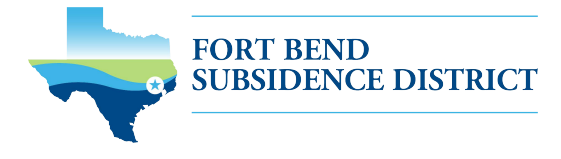

# **CÓMO PRESENTAR EL BOMBEO DE SU POZO (INFORME ANUAL) EN LÍNEA**

Antes de empezar, asegúrese de tener la siguiente información:

- ✓ Nombre de usuario y contraseña del portal de permisos
- ✓ Número del pozo principal y ubicación física del mismo
- ✓ Número de pozos en el permiso
	- $_{\odot}\;$  Si tiene más de un pozo sobre el que informar, tendrá que presentar un formulario por pozo en su sistema. Si desea enviar una hoja de cálculo en lugar de enviar varios formularios, por favor póngase en contacto con [info@subsidence.org u](mailto:info@subsidence.org)sando como asunto AGGREGATE AGR.
- ✓ Bombeo total del sistema en galones
- $\checkmark$  Bombeo de pozos individuales en galones
- Visite fbsubsidence.org/portal en su navegador web para acceder al portal en línea e inicie sesión utilizando la dirección de correo electrónico asociada a la solicitud de pozo del año pasado.

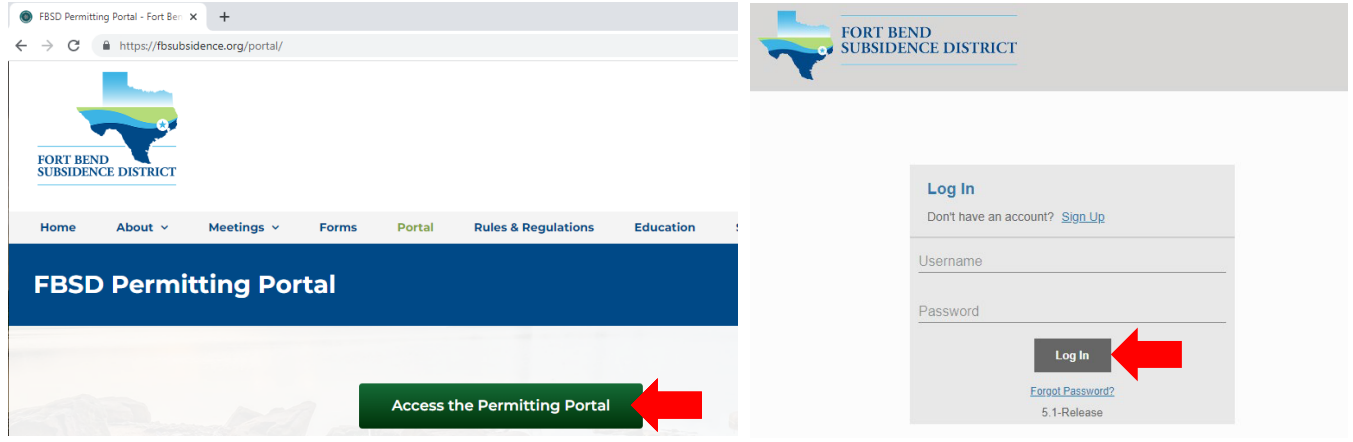

• Haga clic en Create Application (Crear una solicitud), situado en la parte superior de la página.

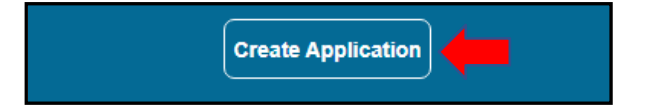

• Seleccione Well Pumpage (Annual Report) (Bombeo de Pozos (Informe anual) en el menú de solicitudes para presentar un informe anual.

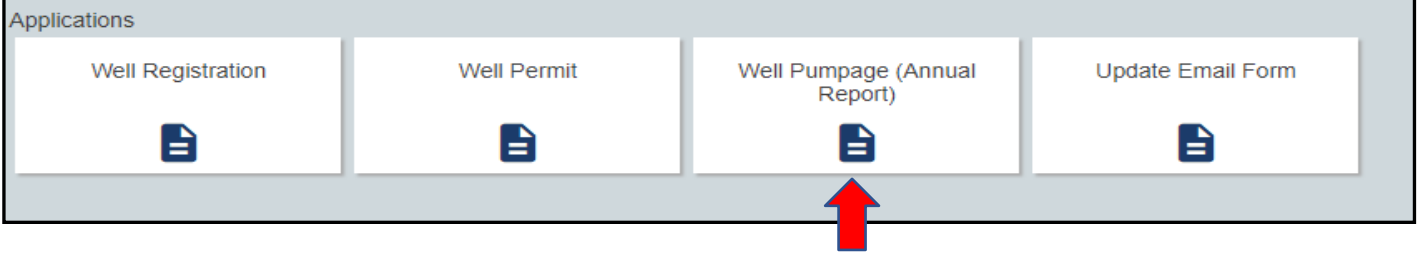

• Después de seleccionar **Well Pumpage** (Annual Report) (Bombeo de Pozos (Informe anual), una pantalla emergente proporcionará información sobre el proceso de solicitud. Seleccione **OK** y **Begin Application** (Comenzar solicitud) para iniciar el proceso de solicitud.

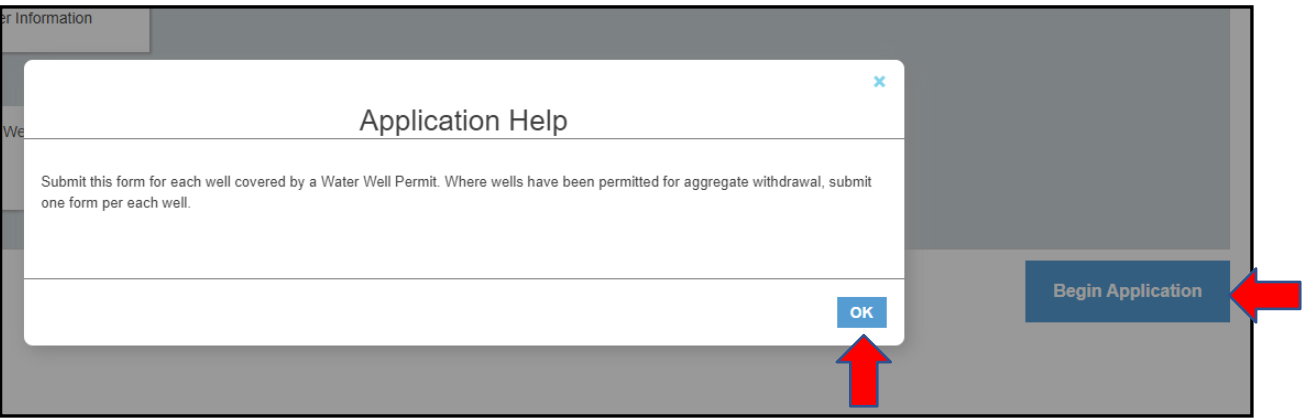

### **1. PANEL PRINCIPAL**

La sección principal incluye el número del pozo principal y la ubicación física del mismo.

- Si el pozo ha sido autorizado anteriormente, introduzca el número de pozo. NOTA: Si tiene varios pozos, *el número de pozo principal será el número de pozo numérico más bajo*.
- Confirme que el número de pozo y la ubicación física del mismo son correctos. NOTA: *Si no puede introducir una ubicación física exacta del pozo, déjelo en blanco*.

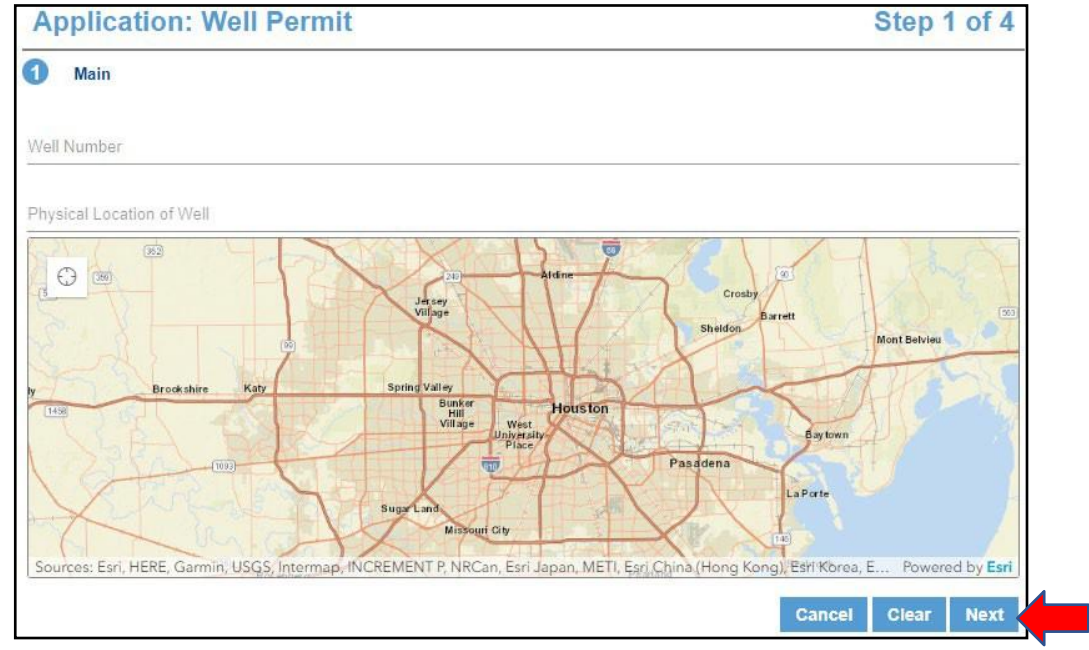

• Haga clic en Next (Siguiente) para continuar.

*Si tiene alguna pregunta o duda sobre el portal, envíe un correo electrónico [info@subsidence.org](mailto:info@subsidence.org) con PORTAL en el asunto e incluya su nombre, número de permiso y número de solicitud junto con cualquier otra información pertinente necesaria para ayudar a su solicitud.* 

## **2. DATOS DE LA SOLICITUD**

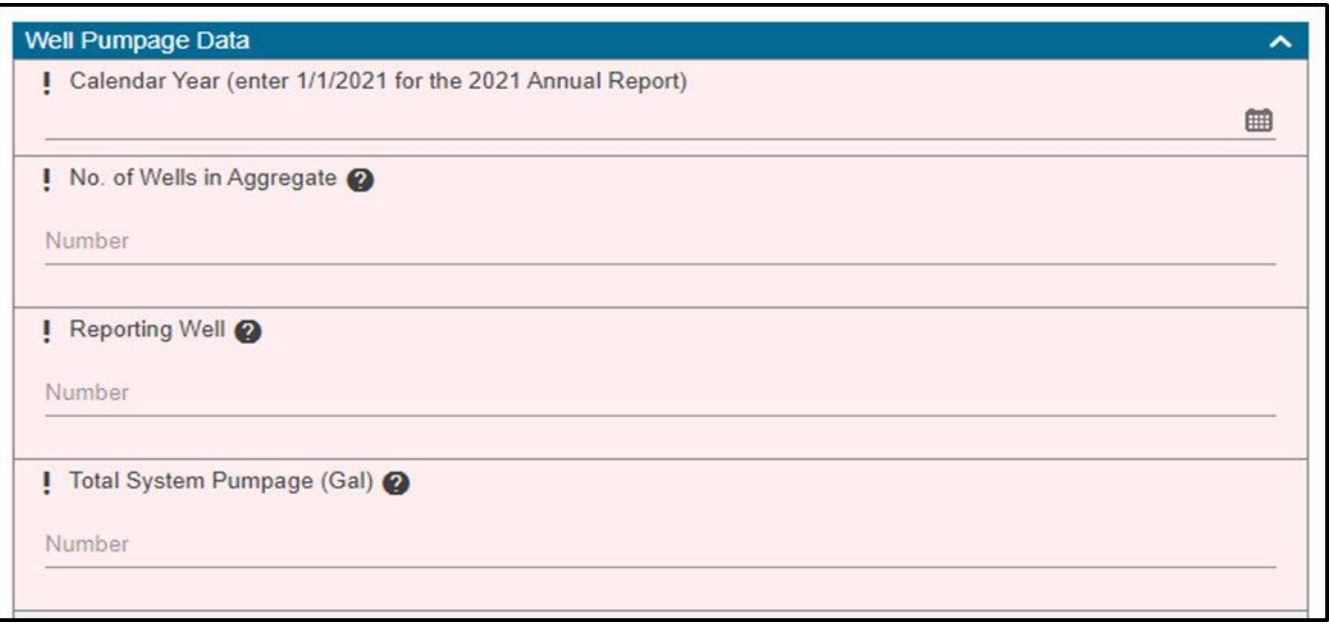

- Introduzca el **Calendar Year** (Año calendario) previsto: (es decir, 1/1/2022)
- Introduzca el **Number of Wells in Aggregate** (número de pozos en total), que es el número total de pozos en el permiso.
- Introduzca el número de **Reporting Well** (Pozo informado) para el que está presentando los datos de bombeo.
- Introduzca el **Total System Pumpage** (Bombeo Total del Sistema), que es el total de agua subterránea (en galones) bombeada para todos sus pozos. Las extracciones mensuales de aguas subterráneas pueden indicarse en los campos siguientes. *NOTA: Los informes anuales deben completarse para cada pozo de forma global. Si tiene más de un pozo sobre el que informar, tendrá que presentar un formulario por pozo en su sistema. Si desea presentar una hoja de cálculo [en lugar de enviar varios formularios,](mailto:insteadofmultipleformsubmissions%2Cpleasecontactinfo@subsidence.orgwithAGGREGATEAGRin) [póngase en contacto con info@subsidence.org y escriba AGGREGATE AGR](mailto:insteadofmultipleformsubmissions%2Cpleasecontactinfo@subsidence.orgwithAGGREGATEAGRin) en la línea de asunto*
- Introduzca el **Well Pumpage** (Bombeo del pozo) en galones para el pozo sobre el que está informando. *NOTA: Si sólo tiene un pozo, este campo será el mismo que el bombeo total del sistema*.

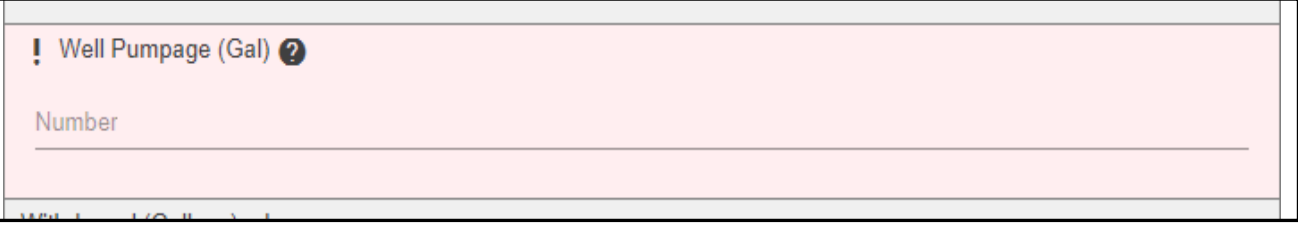

• En la sección titulada **Pumpage Details** (Detalles del bombeo) en los Datos de Solicitud, utilice el menú desplegable para Select Intended Use (Seleccionar uso previsto) del pozo.

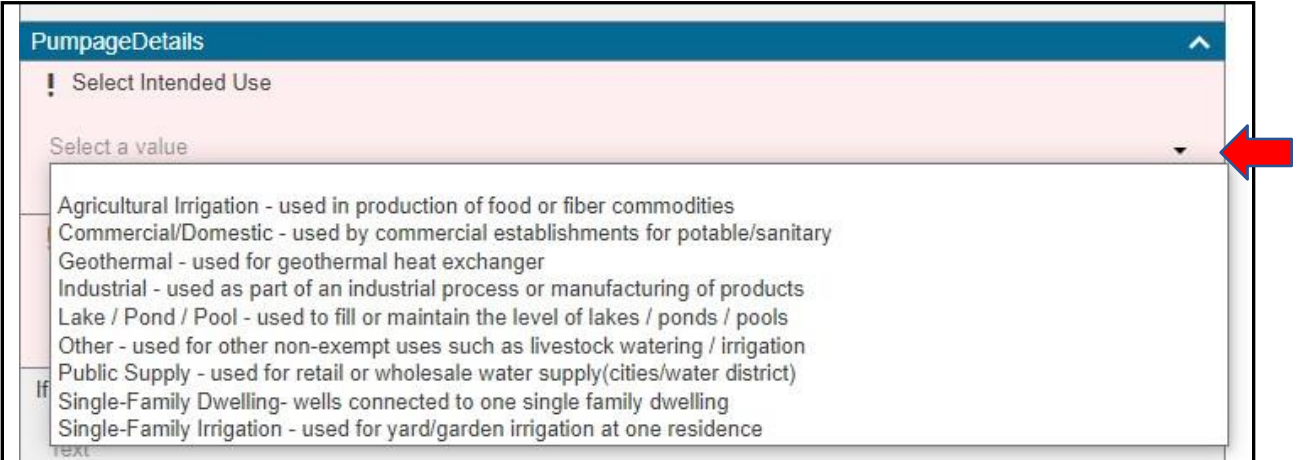

• Utilice el menú desplegable para seleccionar el método utilizado para medir el uso del agua. *NOTA: Si tiene varios pozos con usos diferentes o métodos utilizados no incluidos en el cuadro desplegable, proporcione esa información en la sección de comentarios*.

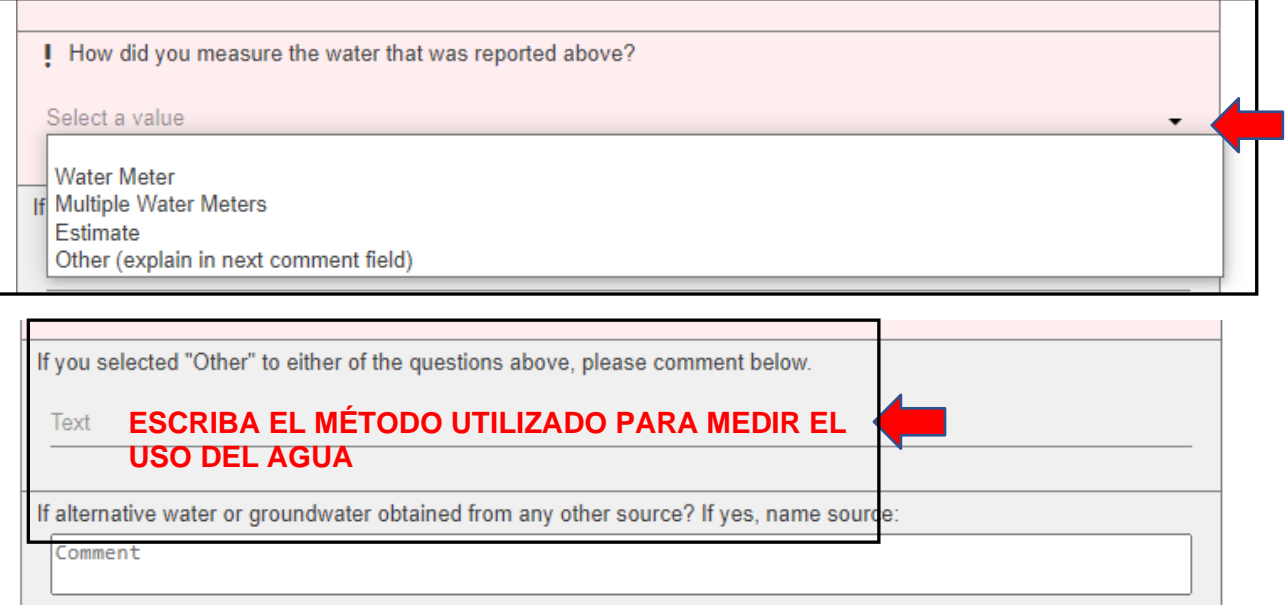

• Haga clic en **Next (Siguiente)** para continuar.

*Si tiene alguna pregunta o duda sobre el portal, envíe un correo electrónico [info@subsidence.org](mailto:info@subsidence.org) con PORTAL en el asunto e incluya su nombre, número de permiso y número de solicitud junto con cualquier otra información pertinente necesaria para ayudar a su solicitud.* 

## **2. PANEL DE PERSONAS**

Todos los campos marcados en rojo relativos al APPLICANT (SOLICITANTE) y al PERMITTEE (PERMISIONARIO) deben ser rellenados. NOTA: No podrá pasar al siguiente paso hasta que no haya rellenado todos los campos obligatorios en rojo.

- ➢ SOLICITANTE se refiere a la persona/empleado/representante que rellena la solicitud/informe.
- ➢ El PERMISIONARIO se refiere a la empresa/organización, si procede, que figura en el permiso real.

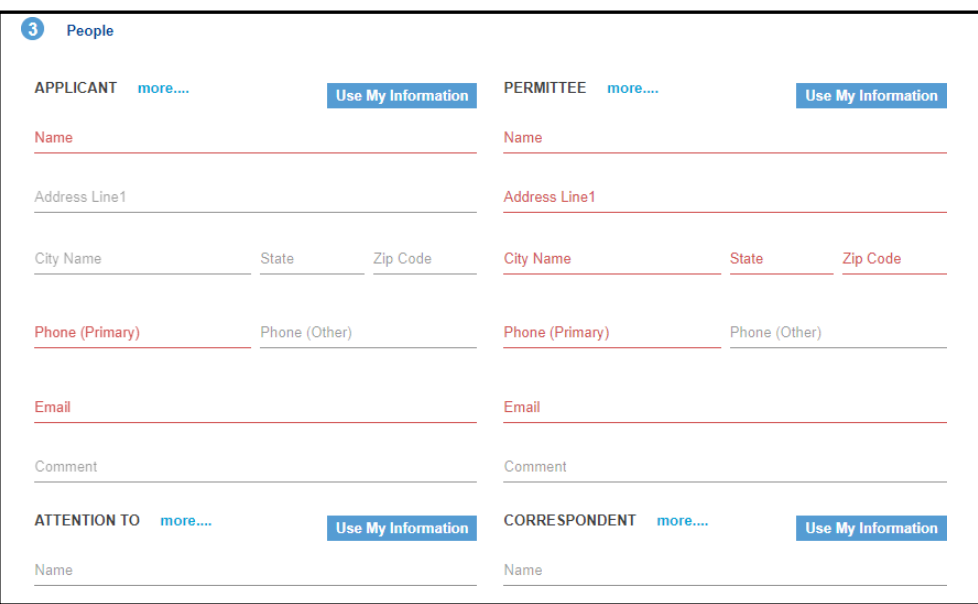

• Haga clic en Next (Siguiente) para continuar.

### **2. DOCUMENTOS ADICIONALES Y ENVIAR**

Cargue cualquier documento adicional en la sección de **Add'l Docs** (documentos adicionales) haciendo clic en **Add** (Añadir).

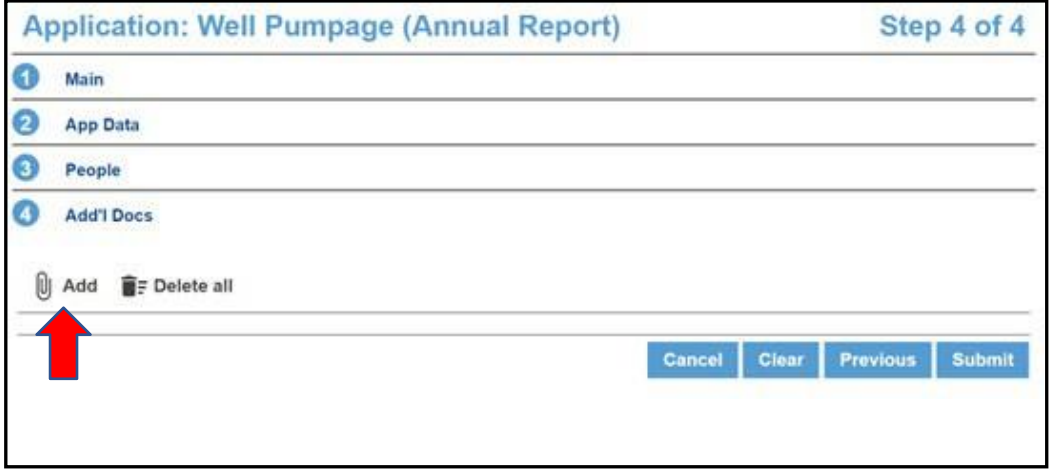

- Para terminar su informe anual, pulse el botón **Submit** (Enviar).
- Se le pedirá que acepte los **Términos y Condiciones** antes de enviar la solicitud.
- Una vez que envíe su Well Pumpage (Annual Report) (Informe anual de bombeo de pozos), puede revisar su información en la pestaña summary (de resumen).
- Le recomendamos que vuelva a comprobar el envío de su solicitud haciendo clic en la flecha back (atrás) en la parte superior de su resumen y seleccionando la pestaña **Submitted** (Enviado) para confirmar que su solicitud está ahí. En el caso de que su solicitud no esté allí o que se haya desconectado mientras rellenaba la solicitud, es probable que su solicitud se encuentre en la pestaña de Incomplete (Incompleto).

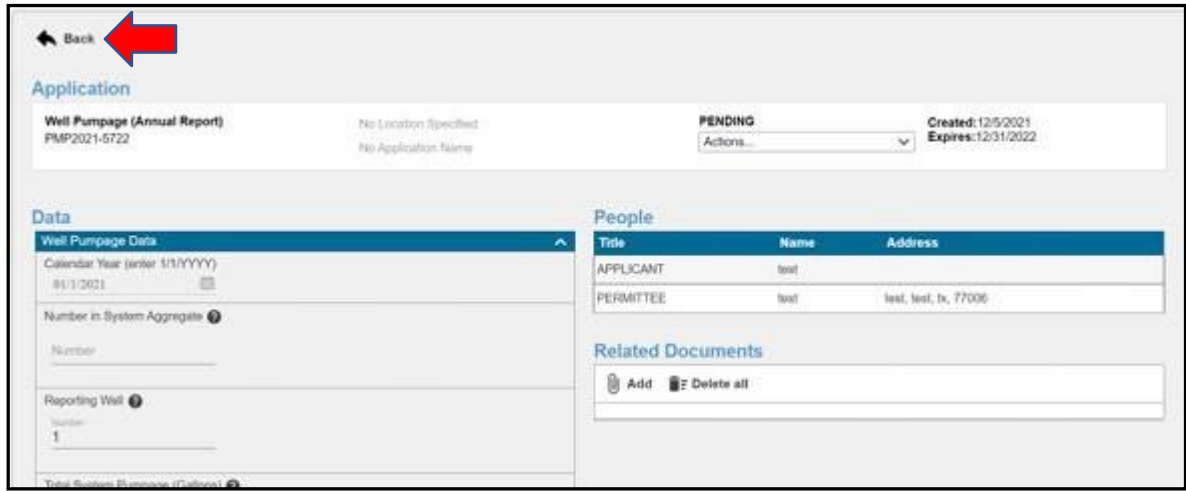

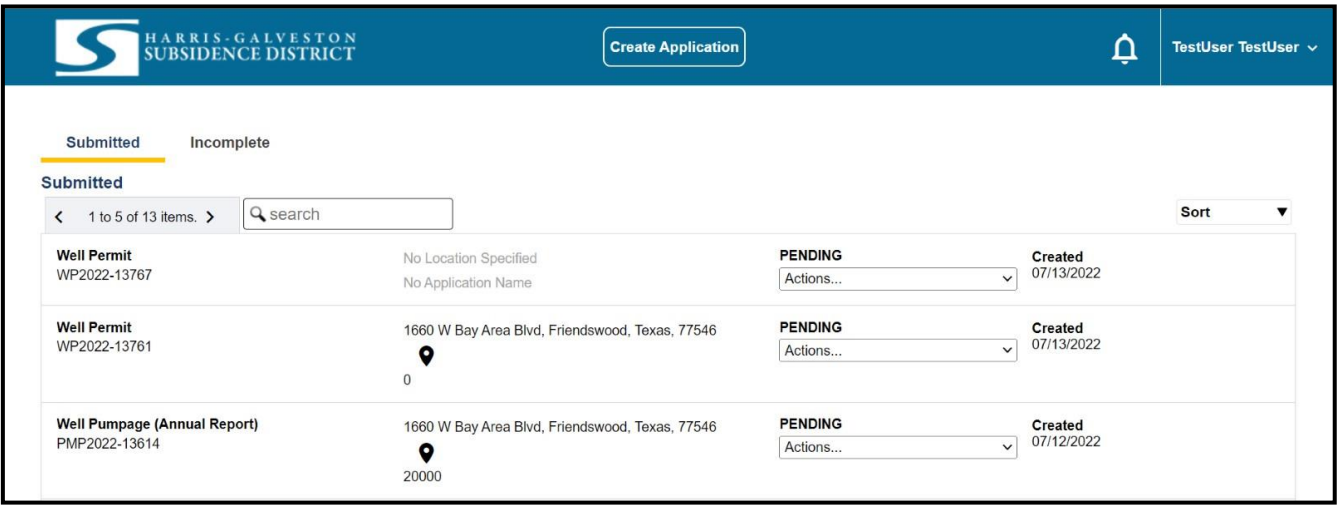

**El Pumpage (Annual Reports) (Bombeo de Pozos (Informes anuales) debe realizarse antes del 31 de enero de cada año. Será objeto de infracción si no presenta su informe anual.**